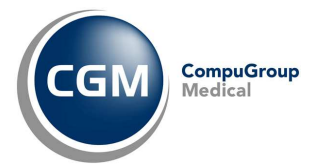

App XInfo Clinic

# **CGM XMEDICAL**

Specialistica

## **SOMMARIO**

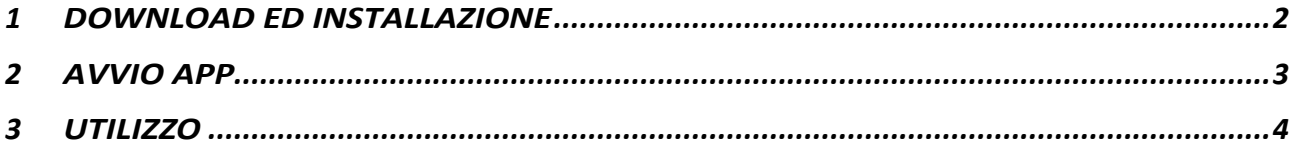

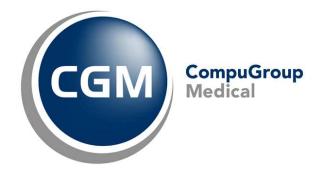

#### **1 DOWNLOAD ED INSTALLAZIONE**

Trattasi dell'app che permette la comunicazione (chat) tra studio/struttura e paziente (quest'ultimo dotato dell'app "XInfo Connect"), ovvero di rispondere ai messaggi (chat) inviati da un paziente.

Dallo store del proprio dispositivo, cercare ed installare l'app **XINFO Clinic Edition**.

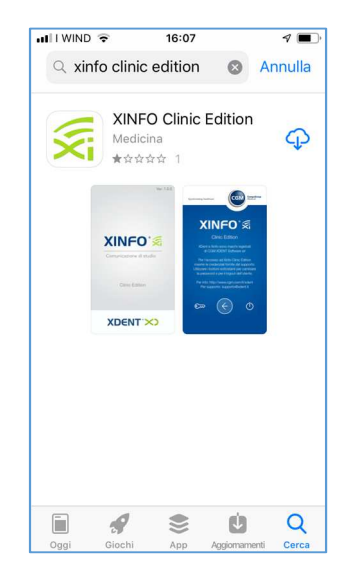

**NOTA**: Nel caso **CGM XMedical** sia stato installato in modalità locale (NO cloud), prima della installazione ed utilizzo dell'app è necessario provvedere, con il supporto del proprio consulente informatico, l'apertura sul router della postazione server della **porta 3306**.

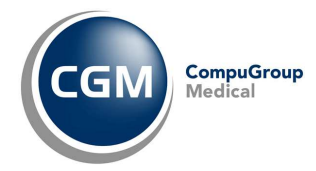

### **2 AVVIO APP**

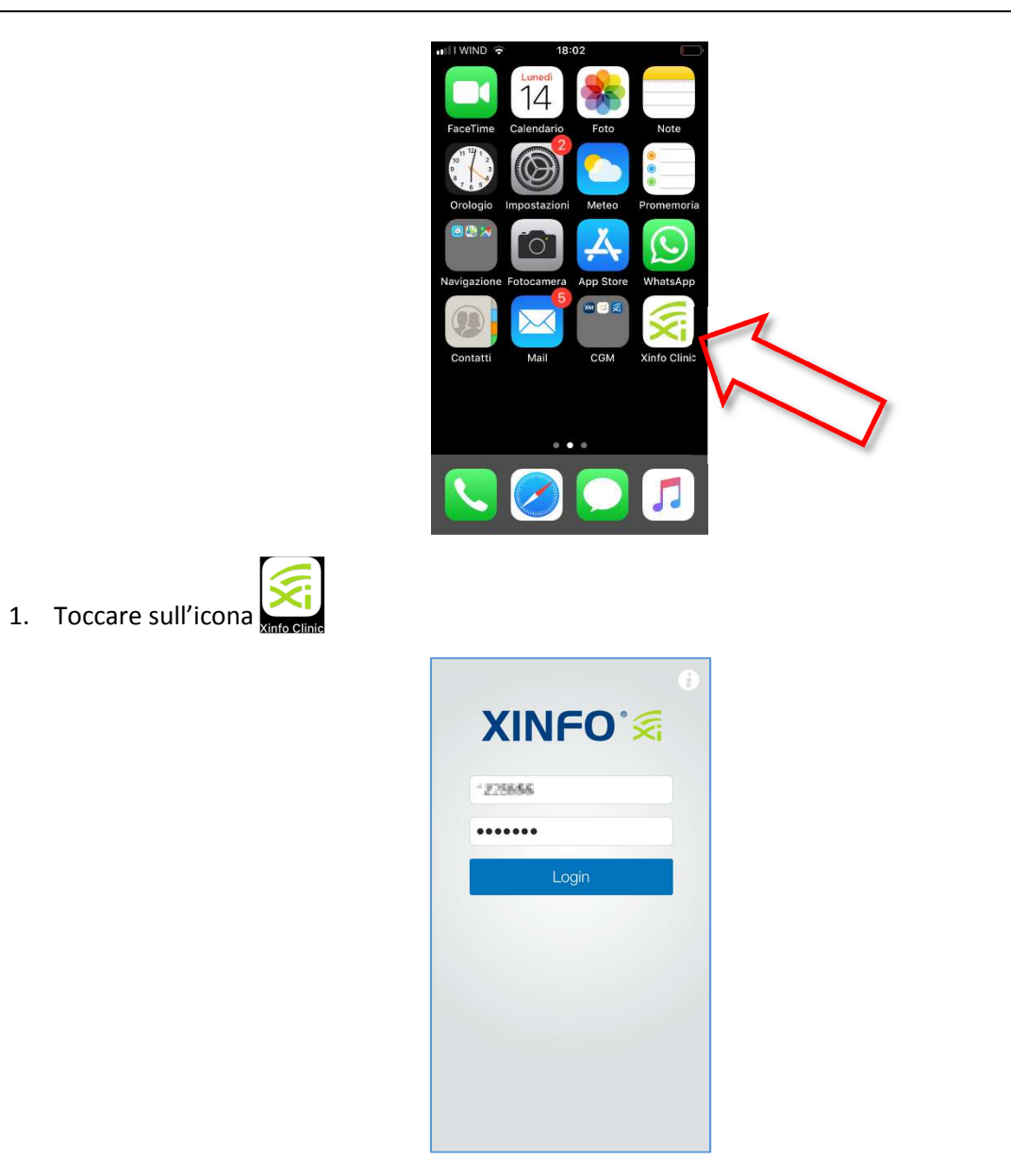

2. Al primo avvio, digitare le credenziali ricevute (*Username* e *Password*) per registrare l'app e toccare su **Login**.

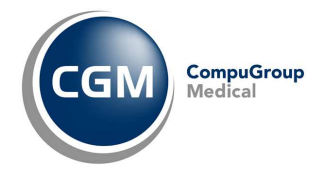

#### **3 UTILIZZO**

Quando un paziente/cliente invia un messaggio/richiesta allo studio/struttura, si riceve notifica sull'app e dunque, in alternativa alla funzione di CGM XMedical, è possibile rispondere al paziente.

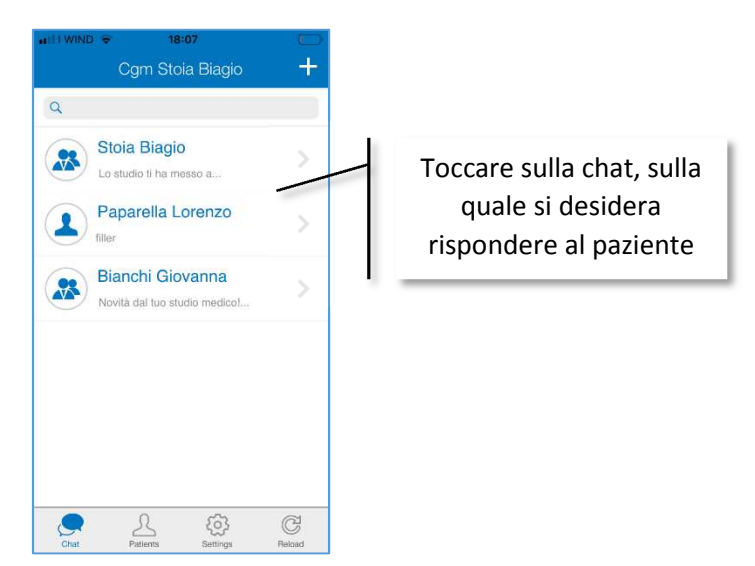

1. Selezionare la chat del paziente/cliente al quale si vuole rispondere

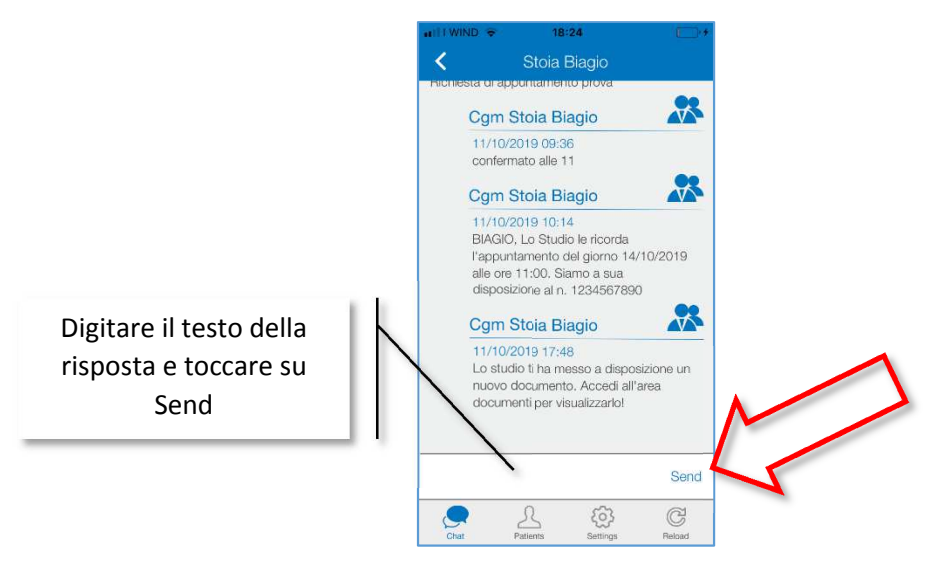

2. Digitare il testo della risosta, nell'apposita casella (parte inferiore della videata) e toccare su *Send*.